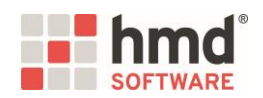

## **Anleitung: Zä-Praxis-Panel "Schritt für Schritt"**

Voraussetzung für das automatische Ausfüllen der ZÄPP-Vorlage ist eine gültige Nutzungslizenz für den hmd.beratungsmanager. Sollten Sie diese Lizenz noch nicht besitzen, so wenden Sie sich bitte an den Vertrieb von hmd unter der Telefonnummer 08152 / 988-200 bzw. per E-Mail an hmd@hmd-software.com.

- **SCHRITT 1:** Bitte vergewissern Sie sich, dass für den Mandanten der SKR 80, SKR 803 oder SKR 804 angewendet wird.
- **SCHRITT 2:** Bitte wählen Sie im PersonalCockpit den Mandanten aus und rufen das Programm über einen Rechtsklick "Wirtschaftsberatung" -> "hmd.beratungsmanager" auf.
- **SCHRITT 3:** Klicken Sie auf "Datei" -> "Kanzlei-Archiv" -> "Archivübernahme" -> Wählen Sie die Vorlage "Zä-Praxis-Panel (Version 2023.01/3)" aus -> Wählen Sie bei Übernehmen "Ja" bzw. "Ja, vorhandene überschreiben" aus -> Bestätigen Sie das Pop-Up-Fenster mit "Ja" um alle abhängigen Tabellen ebenfalls zu übernehmen -> "OK".
- **SCHRITT 4:** Schließen Sie das Kanzlei-Archiv. Sie befinden sich nun im Beratungsmanager des ausgewählten Mandanten. Klicken Sie dort auf "Datei" -> "Öffnen" -> "Archivübernahme" -> Wählen Sie die Vorlage "Zä-Praxis-Panel (Version 2023.01/3)" aus -> Wählen Sie bei Übernehmen "Ja" bzw. "Ja, vorhandene überschreiben" aus -> Bestätigen Sie das Pop-Up-Fenster mit "Ja" um alle abhängigen Tabellen ebenfalls zu übernehmen -> "OK".
- **SCHRITT 5:** Bitte rufen Sie nun die Auswertung "Zä-Praxis-Panel (Version 2023.01/3)" auf, wählen Sie den gewünschten Stichtag und prüfen Sie die ausgewiesenen Werte.

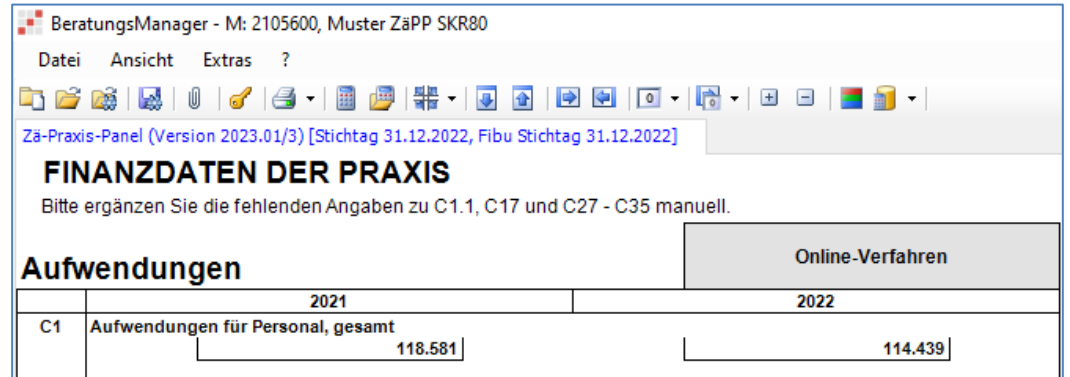

Hinweis: Eine genaue Werte-Überprüfung je ZäPP-Position können Sie in der Tabelle "Zä-Praxis-Panel (Version 2023.01/3) – Kontenerläuterung" vornehmen, die sich durch Anklicken einer C-Nummer (von C1 bis C26) auf der linken Seite des Dokuments öffnet. Durch einen Rechtsklick auf einen Kontenwert -> "Kontenansicht" gelangen Sie in das entsprechende Kontenblatt.

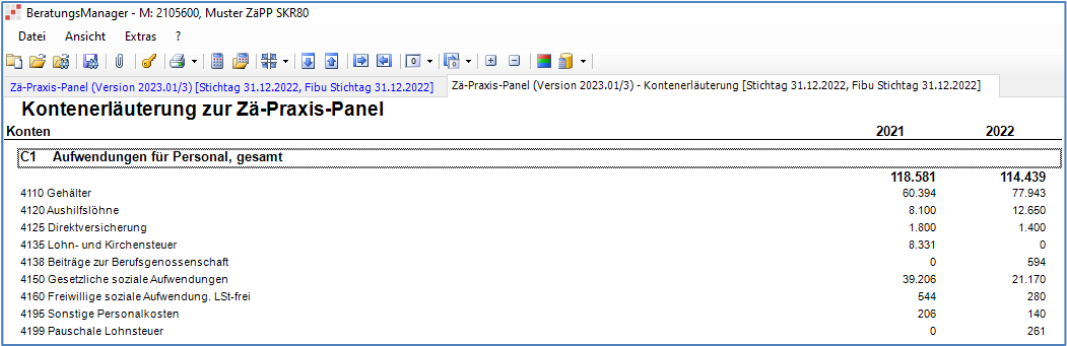

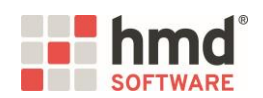

Hinweis: Sowohl die Summenwerte (C20 und C26) als auch die Einzelpositionen (C1 bis C19 sowie C21 bis C25) können von den Werten des Jahresabschlusses abweichen, weil für das ZIPP eine spezifische Zuordnung erfolgt. Die Auflistung der Kontenbestände, die keinem ZäPP-Feld zugeordnet werden, sind in der Auswertung "Zä-Praxis-Panel (Version 2023.01/3)" innerhalb der rot markierten Kategorie "Nicht im ZäPP verwendet, aber vorhanden" zur Kontrolle der Vollständigkeit halber aufgeführt (sofern vorhanden).

Der rot markierte Feldbereich muss bei der Erhebung des Praxis-Panels nicht miteingereicht werden!

- **SCHRITT 6:** Ergänzen Sie nun durch manuelle Dateneingabe die noch fehlenden Angaben zu den Fragen in den Feldern von C1.1, C17 und C27 bis C35.
- **SCHRITT 7:** Sofern Ihr Mandant mittels des **papiergebundenen Verfahrens** an der Erhebung teilnimmt, klicken Sie in der Menüleiste auf das "Druck"-Symbol. Hier können Sie den Druck für die Auswertung "Zä-Praxis-Panel (Version 2023.01/3)" vornehmen.

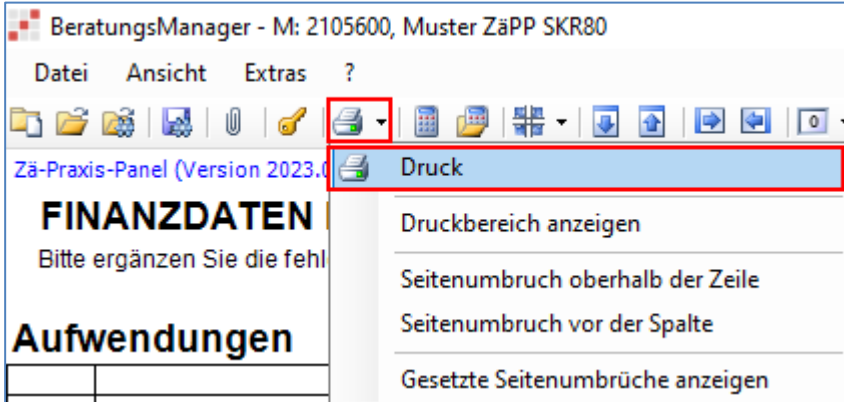

**SCHRITT 8:** Sofern Ihr Mandant mittels des **Online-Verfahrens** an der Erhebung teilnimmt, klicken Sie in der Auswertung "Zä-Praxis-Panel (Version 2023.01/3)" oben rechts auf "Online-Verfahren".

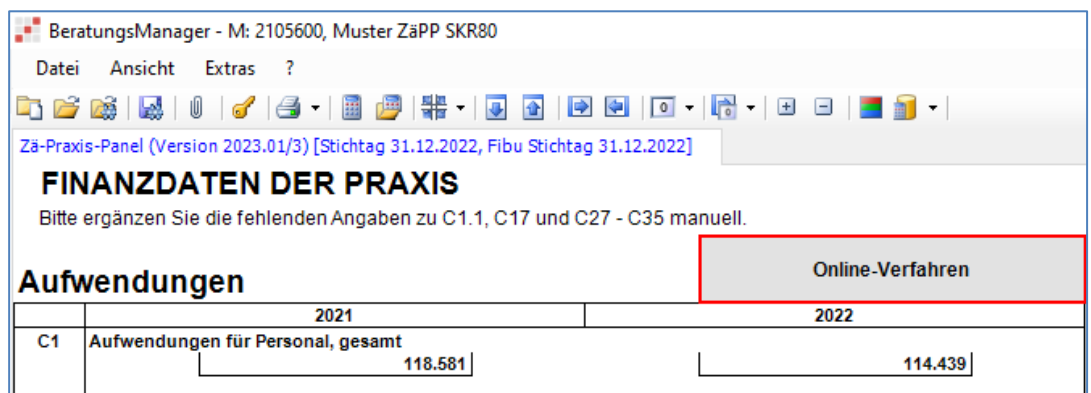

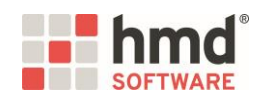

**SCHRITT 9:** Um zur Ausgabe im CSV-Format zu gelangen, klicken Sie - wie in der oberen Darstellung (SCHRITT 7) - auf das "Druck"-Symbol. Es werden alle geöffneten Auswertungen angezeigt. In der ersten Spalte hinterlegen Sie bei den Auswertungen, welche Sie nicht als CSV-Datei ausgeben möchten, die Einstellung "Kein Druck". Bei der Auswertung "ZI-Praxis Panel (Version 2023 01/03) – Excel-Export" lassen Sie die Einstellung Einzeldruck hinterlegt. Anschließend klicken Sie auf das blaue Speichern-Symbol und wählen Sie die Option "CSV" aus.

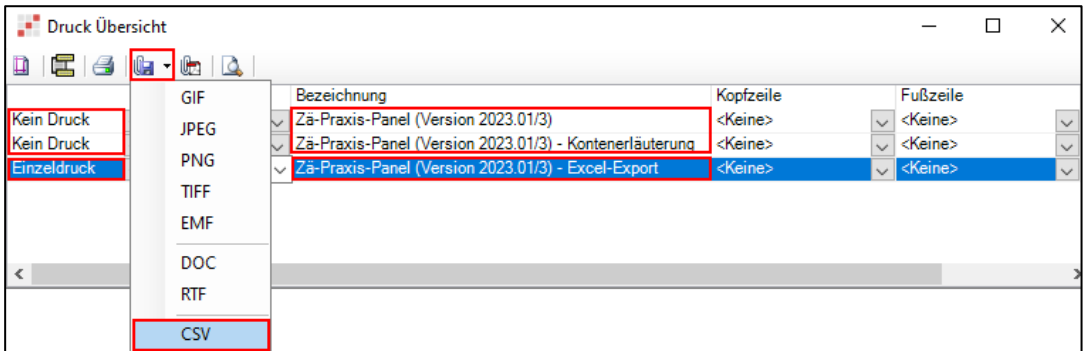

Schließen Sie die Druckübersicht und verzweigen Sie in die Beratungsmanager-Anlagen über das Symbol Büroklammer.

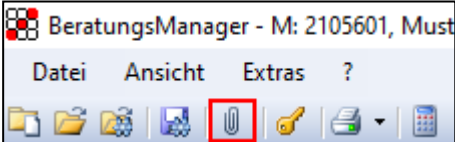

Dort steht die Auswertung im CSV-Format für die Bereitstellung an das Zentralinstitut bereit.

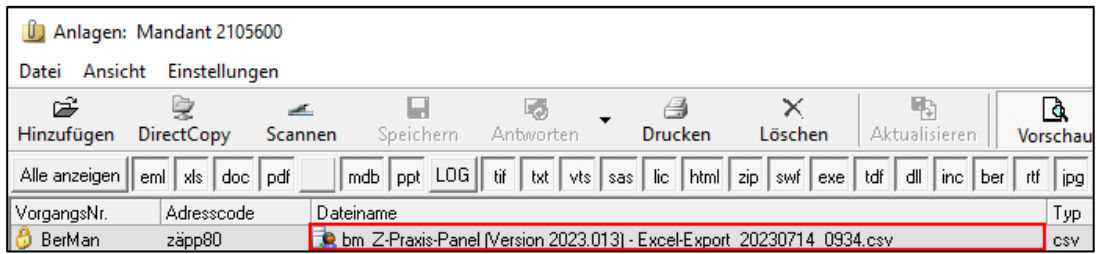

Bei Rückfragen erreichen Sie uns unter der Service-Durchwahl 08152 / 988-111 oder per E-Mail a[n hmd@hmd](mailto:hmd@hmd-software.com?subject=Rückfrage%20zu%20Ausfüllhinweise%20ZÄPP)[software.com.](mailto:hmd@hmd-software.com?subject=Rückfrage%20zu%20Ausfüllhinweise%20ZÄPP)